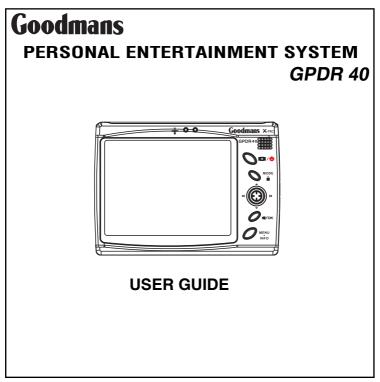

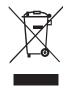

This symbol on the product or in the instructions means that your electrical and electronic equipment should be disposed at the end of its life separately from your household waste. There are separate collection systems for recycling in the EU. For more information, please contact the local authority or your retailer where you purchased the product.

# SAFETY INSTRUCTION

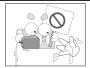

Do not plug/unplug the power cord with wet hands.

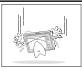

Do not drop the device. Handle with care.

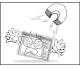

Keep away from magnetic sources.

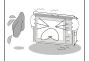

device Do not se

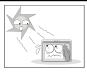

Do not clean the device with wet cloth. Use only dry and soft cloth.

Do not subject the device to low temperatures or high humidity.

Do not expose to direct sunlight or extreme heat.

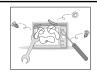

Do not try to disassemble or repair the device.

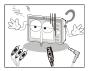

Always connect the cables correctly.

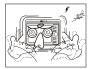

Do not shake the device violently while operating.

## Important Battery Information

- The battery used in this device may present a risk of fire or chemical burn if mistreated
- Do not separately recharge, disassemble, heat above 60°C (140°F), or incinerate.
- Use only the supplied charger. Use of a different charger may present a risk of fire or explosion.
- Should the battery become exhausted, recharge the unit using the Supplied AC adapter as soon as possible. This unit has to be recharged for at least 30 minutes before further operation. To fully charge the unit will take approximately 3.5 hours.
- Keep the unit away from children.

# Copyright Caution

- Copying CDs or loading music, video, or picture files for sale or other business purposes is or may be a violation of copyright law.
- Copyrighted materials, works of art, and/or presentations may require authorization to be fully or partially recorded.
- Please be aware of all such applicable laws concerning the recording and use of such for your country.

# HDD Formatting Caution

Do not use the formatting command on any PC to format this unit, use only the format option accessible in the "Setup menu" (Please note this function will not be available when connected to a PC). Ensure that the unit is restarted to restore the system data and bootup files before connecting the unit to a PC. Failure to do this may result in the unit not functioning correctly.

## **Battery Recharge**

Before the GPDR40 is used for the first time, recharge the battery for at least 3.5 hours BEFORE operation.

- 1. Plug one end of the power adapter to the DC IN socket of the GPDR40, the other end in to the appropriate wall socket.
- 2. The red recharge indicator will illuminate.
- 3. When the power is fully recharged, the indicator will extinguish.

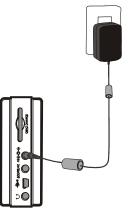

## Date and Time Set Up

- 1. Use the joystick to highlight Calendar.
- 2. Press the M / OK button.
- 3. Press MENU / INFO button.
- 4. Press the joystick right to highlight **DATE** and press the joystick right to enter.
- Press ► / OK to highlight DAY and press the joystick up / down to set the day. Press ► / OK button to confirm and continue.
- Press the joystick up / down to set the month and press ↓ / OK button to confirm and continue.
- 7. Press the joystick up / down to set the year and press ▶ / OK button to confirm.
- 8. Press the joystick down to highlight SAVE.
- 9. Press | / OK to save.
- Note: The default date format is DD/MM/YY. To change the format, go to **SETUP** Menu.

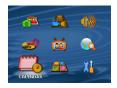

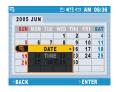

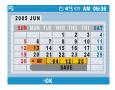

## **Table of Contents**

| SAFETY INSTRUCTION                        | II |
|-------------------------------------------|----|
| IMPORTANT BATTERY INFORMATION             |    |
| COPYRIGHT CAUTION                         |    |
| HDD FORMATTING CAUTION                    |    |
| BATTERY RECHARGE                          | IV |
| DATE&TIME SET UP                          | V  |
| OVERVIEW                                  | 1  |
| SOFTWARE INSTALLATION                     | 4  |
| CONNECTING TO PC                          | 6  |
| Adding Files to the GPDR40 (Mass Storage) | 6  |
| Converting and Transferring Files         | 9  |
| PVR Console                               | 13 |
| BASIC FUNCTIONS                           | 14 |
| Photo Player                              | 14 |
| Photo Playback                            | 14 |
| Zoom                                      | 15 |

| Record Voice Clip for a Photo                      | 16 |
|----------------------------------------------------|----|
| Playback/Delete the Voice Clip Attached to a Photo | 17 |
| Slide Show Playback                                | 19 |
| Effects                                            | 20 |
| Memory Mix                                         | 21 |
| Video Player                                       | 22 |
| Video Playback                                     | 22 |
| Repeat Playback                                    | 24 |
| Delete                                             | 27 |
| Voice Player                                       | 29 |
| Voice Playback                                     | 29 |
| Record Voice Clip                                  | 30 |
| Repeat Playback                                    | 31 |
| Alarm                                              | 35 |
| Delete                                             | 36 |

| Music Player                                 | 37 |
|----------------------------------------------|----|
| Music Playback                               | 37 |
| Alarm                                        | 38 |
| AV Center                                    | 40 |
| Record from External Equipment to the GPDR40 | 40 |
| Timer Record                                 | 44 |
| File Browser                                 | 47 |
| Sort                                         | 48 |
| Rename                                       | 49 |
| Create New Folder                            | 50 |
| Calendar                                     | 52 |
| Game                                         | 53 |
| TIC-TAC-TOE                                  | 53 |
| PUZZLE                                       | 54 |
| MINESWEEPER                                  | 55 |

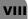

| OTHER FUNCTIONS                         | 56 |
|-----------------------------------------|----|
| PVR Console                             | 56 |
| Change the Startup Screen               | 56 |
| Change the Startup Sound & Button Sound | 58 |
| DPS Menu                                | 60 |
| DPS                                     | 60 |
| How to Print                            | 61 |
| OSD Menu                                | 66 |
| Photo Player Menu                       | 66 |
| Video Player Menu                       | 68 |
| Voice Player Menu                       | 69 |
| Music Player Menu                       | 71 |
| AV Center Menu                          | 72 |
| File Browser Menu                       | 73 |
| Calendar Menu                           | 75 |
| Setup Menu                              | 76 |
| Specifications                          | 79 |

## OVERVIEW

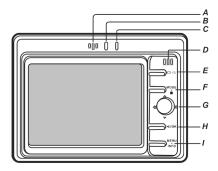

Joystick

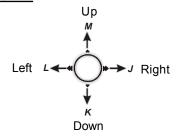

- A. Microphone
- B. Power indicator
- C. Recharge indicator
- D. Speaker
- E. LCD / Power button
- Press briefly to turn the LCD Display on/off.

Press and hold for approximately 3 seconds to power off.

- F. Mode / Stop button
- G. Joystick
- H. Play / OK button
- I. Menu / Info button

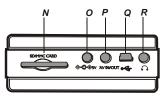

- N. SD/MMC Card slot
- O. DC IN socket
- P. AV IN/OUT socket
- Q. USB socket
- R. Earphone socket
- S. Reset

Press the button to shut down the device in the unlikely event that no buttons function. To power on after resetting, press the **POWER** button.

#### T. Lock

Slide the switch to this position to activate the key lock.

U. Unlock

Slide the switch to this position to release the key lock.

V. Volume-down

Scroll down to decrease the volume.

W. Record

- X. Volume-up
- Scroll up to increase the volume.

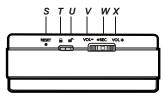

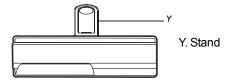

#### Installation of the Stand

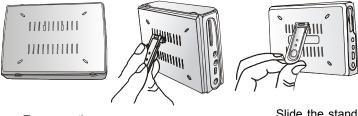

Turn over the GPDR40

Align the tabs on the stand with the guide holes on the GPDR40

Slide the stand upwards into place

## Software Installation

The bundled CD contains many useful software tools. Follow the instructions below to complete the installation.

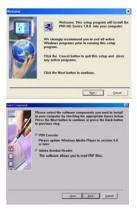

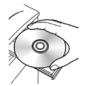

- Insert the Installation CD into CD-ROM drive on a PC. The Select Language dialog box appears.
- 2. Select your preferred language and click "**OK**" to continue.
- 3. A **Welcome** dialog box appears. Click "**Next**".
- The Select Components dialog box appears. Select the software to install by ticking and unticking the relevant checkboxes and then click "Next".

|                   | Emp will old program jown to the Program Folder<br>Attack below Yay may type a ten bliefer autor, or<br>relact our lown the celebra Program Folders Bri<br>below. Chil De Neel below to confinee.<br>Program Folders: |   |
|-------------------|----------------------------------------------------------------------------------------------------|---|
| The second second | AR ID Text                                                                                                    |   |
| 12                | Activements<br>Daning<br>Anteresterie Tank<br>Career<br>1910 Blo walls with Tail                                                                                                    |   |
|                   | Interfect and Interfect and Interfect                                                                                                    | 4 |

| G01 | The setup program is ready to start capyly<br>the program files. Click 'Head' to begin th<br>operation if you are user about the setting | 6 C - |
|-----|----------------------------------------------------------------------------------------------------|-------|
| 5   | Current Settings:<br>- PAI Canada<br>- Addee Acaded Header English                                                                       | P     |
| EL  | the Ber De                                                                                                    |       |

| The Installation is to | ang bid                                                                      | 2 |
|------------------------|------------------------------------------------------------------------------|---|
| 14                     | Comprehistional The PMI: 182 Series Into Series<br>parameteristiky installed |   |
|                        |                                                                              |   |
|                        | P                                                                            | 3 |

- The Select Program Folder dialog box appears. You can change the folder name listed in the text box, or simply click "Next" to continue.
- The Start Copying Files dialog box appears confirming that the listed software will be installed. Click "Next" to continue.
- 7. Follow the on-screen instructions to continue and complete the installation.
- When the installation is complete, the icon a will be shown in the windows' taskbar.

## Connecting to PC

*Note:* Before connecting the unit to the PC, ensure that the software has been installed.

### Adding Files to the GPDR40 (Mass Storage)

#### Via PC USB port

To transfer or copy files to/from a personal computer:

- Locate the USB cable from the supplied accessories and plug the large plug of the cable into an available USB socket on the PC. Try to connect directly to the PC and avoid connecting via passive USB hubs as this may cause transfer problems.
- Plug the smaller plug into the USB socket on the unit.
- Switch ON the unit.

Windows should now identify the unit and initialise the relevant mass storage driver for it. A mode switch screen appears on the GPDR40. Highlight "MASS STORAGE" and press **I** / **OK**.

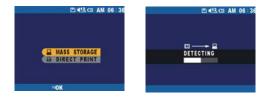

 Double click on "My Computer" icon, a window will open and two removable drives will be shown (one for the unit and the other for the SD/MMC card), typically designated E: and F: if the computer has one hard drive or partition and one CD ROM drive.

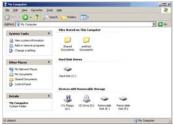

Note for Windows 2000 users: Windows 2000 will only support one mass storage device from a single USB port. Therefore, only one of the drives will be shown. To fix this problem, download service pack 4 from the following website:

http://www.microsoft.com/windows2000/downloads/servicepacks/."

 The removable drives can be used in the same way as a normal hard drive and any files can be dragged into the drives to add them to the unit or the SD/MMC memory. Once the required files have been copied to the removable drives, double click on the si icon in the system toolbar to stop or eject, Windows will report when the drives have been safely stopped.

Remove the USB cable from the USB sockets on the unit and computer.

## **Converting and Transferring Files**

 Power on the GPDR40 and connect it to the computer with theprovided USB cable. (For details on connection, see page 6)

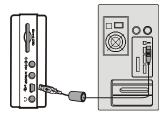

 After connecting the GPDR40 to the PC, the PVR Console (Refer to Page 13 for more information) will be shown on the computer. If it does not show, double click on the icon 3 in

the taskbar.

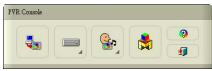

- Click on the sicon to open MediaConverter application. The following appears.
- 4. Click the Select Media button to choose the files.

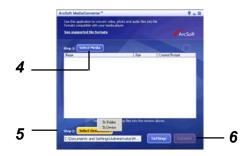

- 5. Click the Select Destination button and choose the destination where the converted files will be uploaded to. The "To Folder" option will save the converted files to the folder list below. The "To Device" will upload the converted files directly to the Device. (Please note this option will only be available if the GPDR40 is connected to the computer and powered on).
- 6. Click the Convert button to start the conversion.

Note: Use only MediaConverter to convert and transfer video files to the GPDR40. The source video can come from a variety of different sources and in a number of different formats. However MediaConverter does not support all video formats or codecs.

| MediaConverter <sup>™</sup> Supported File Type |                                                 |  |
|-------------------------------------------------|-------------------------------------------------|--|
| File Type (Format)                              | Extension File Name                             |  |
| Windows Media Audio and Video File Format       | .asf, wmv                                       |  |
| Windows Audio and Video File Format             | .avi (DivX 3.x/4.0/5.0, Xvid, Motion JPEG AVI ) |  |
| Audio File Format                               | .mp3                                            |  |
| Moving Picture Experts Group (MPEG)             | .mpeg, mpg, dat                                 |  |
| IMAGE                                           | .bmp, tif, gif, png, jpg                        |  |

#### Important notice:

"If a file copied to the unit using the mass storage drag and dropmethod does not playback or cannot be viewed, delete the file from the unit and then convert it to a compatible format using the file convertor. This tool will convert the file to a format that the GPDR40 can recognise (When converting, please ensure that all the required CODECs are installed before opening the file converter tool. If the video file plays on the PC then the CODEC is most likely already installed. If the file does not play then the CODEC will have to be installed.) If the file still does not playback after converting it with the file converter, it will not be possible to play/view the file on the GPDR40.

## PVR Console

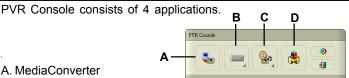

Convers multimedia files into playable formats on the GPDR40. (See Page 10)

#### B. Disk Tools

Opens Microsoft's **Disk Checkup** and **Disk Defragmenter** programs for system diagnosis and defragmentation.

#### C. Personal Style

Changes the Startup Screen and Sound Effects for the GPDR40.

#### D. MAX Console

Opens MAX Console software for image editing and retouching.

**Note:** To allow the above applications to function correctly, please download and install Media Player 9 from Microsoft's website.

## **BASIC FUNCTIONS**

# PHOTO PLAYER

## Photo Playback

Select **PHOTO PLAYER** in the **Main Menu** using the joystick and press || / **OK** button to enter.

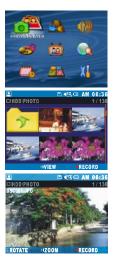

#### Thumbnail View (Default):

The photos will be displayed as thumbnails with 6 to a page.

#### **Single Photo View:**

To view a single photo in full screen, use the joystick to select the photo and press **||** / **OK** button.

To return to Thumbnail View, press the **MODE** / button.

### Zoom

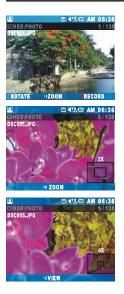

While viewing a photo as full screen, press ► / OK button. The selected photo will be magnified by 2X. To magnify to 4x, press ► / OK button again.

To return to normal viewing, press the **I** / **OK** button again.

### **Record Voice Clip for a Photo**

While viewing a photo in full screen, press **REC** button to record a voice clip.

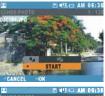

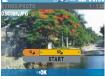

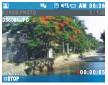

The screen on the left appears. Simply press ▶ / OK button to start recording.

To stop, press **MODE** / **C** or **C** or **C** or **C** button.

When the recording is done, a  $\mathbf{k}$  icon will appear on the right top of the photo.

#### Tip:

You can change the audio quality setting before recording. Simply use the joystick to highlight and press **J** / **OK** button to enter.

To change the setting, use the joystick to select the quality (**SP** is better quality than **LP**) and press **I** / **OK** button to confirm. Highlight START using the joystick and press **I** / **OK** button to start recording with the new setting.

## Playback/Delete the Voice Clip Attached to a Photo

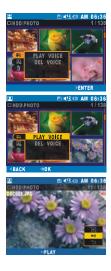

Select a photo from the Thumbnail View with voice message attached as shown by the ◄< icon. Press MENU / INFO button and scroll down to select ... Press the joystick right to highlight PLAY VOICE.

Play Voice:

Press **I** / **OK** button to display the voice sub-menu.

Use the joystick to highlight the JI / OK option and press JI / OK button to play the voice clip.

To change the photo (only those with voice clips will be shown), scroll up to

 ▲ icon and then press the joystick right / left to change.

To exit the voice playback sub-menu, highlight the ← option and press ► / / OK.

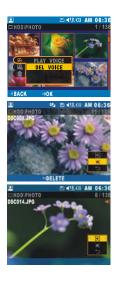

#### Delete Voice:

Scroll down to select **DEL VOICE** and press || / **OK** button to enter the delete voice clip sub-menu.

To select a different voice message to be deleted, scroll up to  $\checkmark$  icon and press the joystick left / right to select.

To delete the voice clip attached to the currently displayed photo, highlight the → option and press → / / OK button.

When the voice message is deleted, the  $\mathbf{q} \in \mathbf{q}$  icon will be removed from the photo.

### Slide Show Playback

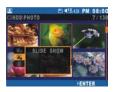

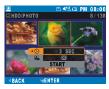

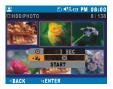

Use the joystick to select the photo you want to start the silde show with. Press **MENU / INFO** button and scroll down to select **P**. Press the joystick right twice to enter the slide show sub-menu.

#### Tip:

You can change the interval and transition effect setting. To change the interval,

scroll up to ④ and press ▶ / / OK button to enter. Press the joystick up / down to set the time each photo is shown and press ▶ / OK button to confirm.

To change the transition effect, scroll to

and press ▶ / OK to enter.

Use the joystick left / right to choose an effect and press **||** / **OK** button to confirm.

### Effects

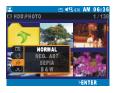

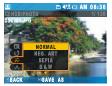

While in Thumbnail View, use the joystick to select the photo to apply effects to. Press **MENU / INFO** button and scroll down to **X**. Press the joystick right to enter the effects sub-menu. Use the joystick up / down to select the effect to apply.

### **Memory Mix**

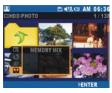

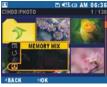

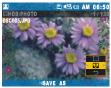

Use the joystick to select the photo to add frames to. Press **MENU** / **INFO** button and scroll down to select **O**. Press the joystick right to highlight **MEMORY MIX**. Press **I** / **OK** button to enter a frame sub-menu.

Scroll up to highlight and use the joystick left / right to change the photo to apply the frame to. Scroll up to highlight Use the joystick left / right to select the frame to add to the photo. To save the image as a new file, press || / OK button.

To exit the sub-menu, highlight ← and press ► / / OK button.

### Video Playback

Select VIDEO PLAYER in the Main Menu and press OK button to enter.

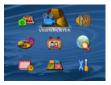

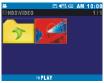

Use the joystick to select a video and press || / **OK** button to play. Use the joystick Up / Down to scroll through files.

During Playback, press **MODE** /  $\blacksquare$  button to stop playback, press the joystick right ( $\triangleright$ ) to advance playback and press the joystick left ( $\triangleleft$ ) to reverse playback.

#### Tip:

You can choose the point at which to start playback of the selected video before playing.

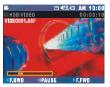

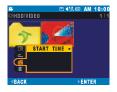

Press **MENU / INFO** button and scroll down to select

right twice to enter the start time sub-menu.

**Note:** To turn off the power during video playing, first press the **STOP** button to stop playback and then press the power button to turn it off.

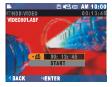

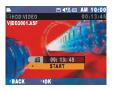

#### Set Start Time

The total video time will be shown on the screen. Press ▶|| / OK button and then press the joystick up / down to set the hours. Press ▶|| / OK button and then press the joystick up / down to set the minutes. Press ▶|| / OK button and then press the joystick up / down to set the seconds.

Finally, press **▶||** / **OK** button to confirm. Press joystick up / down to highlight "Start" and then press **▶||** / **OK** button again to start playback from the selected point.

### **Repeat Playback**

Select VIDEO PLAYER in the Main Menu and press ) / OK button to enter. Press MENU / INFO button and scroll down to select

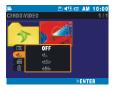

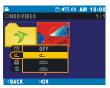

#### Repeat Normal

Press the joystick right to highlight **MOR-**MAL PLAYBACK from REPEAT menu. Press

Playback will start with the selected video and will play all videos until the last one. Then playback will stop.

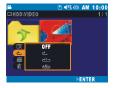

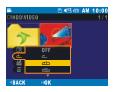

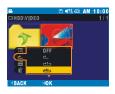

#### Repeat One

Select **C** REPEAT ONE from REPEAT Menu and press **I** / OK button to confirm.

Press the joystick up / down to highlight a video file and press || / OK button to playback the current selected video file repeatedly.

To return to normal playback, select **MORMAL PLAYBACK** from the menu.

Repeat All

Select **ALL**, **REPEAT ALL** from REPEAT Menu and press **||** / **OK** button to confirm. Press the joystick up / down to highlight a video file and press **||** / **OK** button to start playback all the video files continuously.

To return to normal playback, select **A**NORMAL PLAYBACK from the menu.

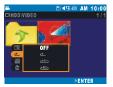

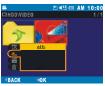

#### Repeat A-B

Select **A.B**, **REPEAT A-B** from REPEAT Menu and press || / OK button to confirm.

Press up / down on the joystick to select a video and press **||** / **OK** button to start playback.

During the playback, press ▶ / OK button to set point A and then press ▶ / OK button again to set point B. The section between points A & B will then be repeated.

To cancel A-B Repeat, press the M / OK button again.

To return to normal playback, select **— NORMAL PLAYBACK** from the menu.

Cancel Repeat

To return to normal playback, select **OFF** from REPEAT Menu and press **||** / **OK** button to confirm.

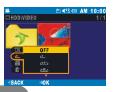

# VIDEO PLAYER

## Delete

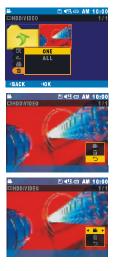

Press **MENU** / **INFO** button and press the joystick down to select  $\frac{1}{100}$  icon. The screen on the left appears.

#### Delete One

Press the joystick right to highlight **ONE**, and then press **)** / **OK** button. Scroll up to highlight **a** and use the joystick right / left to select the video file to delete. Scroll down to highlight **a** and press **)** / **OK** button to delete the selected file.

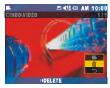

# 

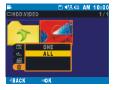

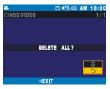

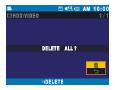

#### Delete All

Use the joystick to highlight **ALL**, and then press **▶||** / **OK** button. A message will be shown on the screen for further confirma-

tion. Scroll up to highlight  $\overline{\underline{III}}$  and press ||I| / OK button to delete all video files.

# VOICE PLAYER

## Voice Playback

Select VOICE PLAYER in the Main Menu and press MI / OK button to enter.

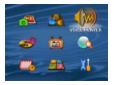

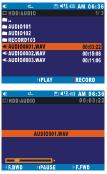

Press the joystick up / down to select an audio file and press || / OK button to play. Use the joystick Up / Down to scroll through files.

During Playback, press **MODE** /  $\blacksquare$  button to stop playback, press the joystick right ( $\triangleright \triangleright$ ) to advance playback and press the joystick left ( $\triangleleft \triangleleft$ ) to reverse playback.

**Tip:** If the audio file to play resides in the subfolder under the current AUDIO folder, press the joystick up / down to highlight the sub-folder, and then press **J** / **OK** button to enter.

| -k           | <u> </u>   | 💷 AM      | 06:30   |
|--------------|------------|-----------|---------|
| 🗆 H D C      | AUDIO      |           |         |
| <b>`</b>     |            |           |         |
| AUD          | 10101      |           |         |
| AUD          | 0102       |           |         |
| REC          | ORD103     |           |         |
| <b>€</b> AUD | 100001.WAV | 0         | 0:03:22 |
| <b>HEAUD</b> | 00002,WAV  | 0         | 0:15:08 |
| <b>€</b> AUD | 100003.WAV | 0         | 0:11:06 |
|              |            |           |         |
|              |            |           |         |
|              | 5 MT 11 T  | <br>- DEO | 0.0.0   |

Note: To save power, turn off the LCD display by briefly pressing |\_| / button.

Note: To turn off the power during audio playing, first press the STOP button to stop playback and then press the power button to turn it off.

# 

## **Record Voice Clip**

Select VOICE PLAYER in the Main Menu and press MI / OK button

to enter. Press 🛑 REC button.

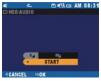

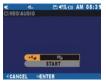

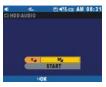

Press **REC** button. The screen on the left will be shown. Simply press **I** / **OK** button or **REC** button to start recording.

To stop, press **MODE** / **m** or **e REC** button.

#### Tip:

You can change the audio quality setting before recording.

Press the joystick up to highlight and press **I OK** button to enter.

To change the setting, press the joystick left / right to select one and press **)** / **OK** button to confirm (**SP** is higher quality than **LP**). Finally, press **)** / **OK** button to start recording with the new setting.

# VOICE PLAYER

## **Repeat Playback**

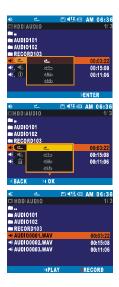

#### Repeat Normal

Press MENU / INFO button and scroll down to select <u>icon</u> from the menu. Press the joystick right to highlight **NORMAL PLAYBACK**. Press **J** / OK button to confirm.

Playback will start with the selected song and will play all songs until the last one. Then playback will stop.

# K C C C C C C C C C C C C C C C C C C C C C C C C C C C C C C C C C C C C C C C C C C C C C C C C C C C C C C C C C C C C C C C C C C C C C C C C C C C C C C C C C C C C C C C C C C C C C C C C C C C C C C C C C C

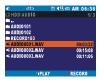

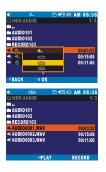

## Repeat One

Select CONTREPEAT ONE from REPEAT Menu and press MI / OK button to confirm.

VOICE PLAYER

Press the joystick up / down to highlight an audio file and press **I** / **OK** button to playback the current selected audio file repeatedly.

To return to normal playback, select **NORMAL PLAYBACK** from the menu.

## Repeat All

Select **ALL REPEAT ALL** from REPEAT Menu and press **||** / **OK** button to confirm. Press the joystick up / down to highlight an audio file and press **||** / **OK** button to start playback all the audio files continuously.

To return to normal playback, select **—** NORMAL PLAYBACK from the menu.

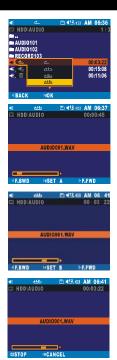

#### Repeat A-B

Select **A.B**, **REPEAT A-B** from REPEAT Menu and press || / OK button to confirm.

VOICE PLAYER

Press up / down on the joystick to select an audio file and press **J** / **OK** button to start playback.

To cancel A-B Repeat, press the MI / OK button again.

To return to normal playback, select **MORMAL PLAYBACK** from the menu.

| *             | ک     | E #12 | III AM | 06:36   |
|---------------|-------|-------|--------|---------|
| 🖽 HDD\.       | AUDIO |       |        | 1/3     |
| <b>-</b>      |       |       |        |         |
| 🖿 AUDI (      |       |       |        |         |
| AUDI 0        |       |       |        |         |
| RECO          |       |       |        |         |
| <u> </u>      | رتفع  | _     |        | 0:03:22 |
| <b>4€ 4</b> 6 |       |       |        | 0:15:08 |
| 🐗 🔟           |       |       | 0      | 0:11:06 |
|               |       |       |        |         |
|               |       |       |        |         |
| ABACK         | HOK   |       |        |         |

#### Repeat Random

Select **REPEAT RANDOM** from REPEAT Menu and press **M** / **OK** button to confirm.

VOICE PLAYER

Press the joystick up / down to select an audio file and press **I** / **OK** button to start playback all the audio files in a random order.

To return to normal playback, select **MORMAL PLAYBACK** from the menu.

Please note that when using the joystick up / down to change the tracks during playback manually, the next / previous song in the list will be chosen. This will not be a random choice. Only at the end of the song will a random choice be made.

# 

## Alarm

| €            | ک        | ■ 413 (□ AM 06:36 |
|--------------|----------|-------------------|
|              | D\AUDIO  | 1/9               |
| <b>-</b>     |          |                   |
| AUD 🖿        |          |                   |
| AUD          |          |                   |
| RECO         | DRD103   |                   |
| <b></b> (    | ON       | 00:23:45          |
|              | OFF      | 00:23:45          |
| 🐗 🔟          |          | 00:23:45          |
| <b>₩</b> MAG |          | 00:23:45          |
| <b>HIMAG</b> | 0004.WAV | 00:23:45          |
|              |          | ÞENTER            |

| €            | ڪ        | E 413 | MA 🖽 | 06:36                                                                                                    |
|--------------|----------|-------|------|----------------------------------------------------------------------------------------------------|
| 🖽 \HDD       | AUDIO    |       |      | 1/9                                                                                                    |
| <b>•</b> ••  |          |       |      |                                                                                                    |
| 🖿 AUDIO      |          |       |      |                                                                                                    |
| AUDIO        |          |       |      |                                                                                                    |
| RECO         |          |       |      |                                                                                                    |
| - <b>*</b>   | ON       | •     |      | :23:45                                                                                                    |
| ≪(≪          | OFF      |       |      | :23:45                                                                                                    |
| . ش          |          |       | 00   | :23:45                                                                                                    |
| I MAG        |          |       | 00   | :23:45                                                                                                    |
| <b>≪IMAG</b> | 0004.WAV |       | 00   | :23:45                                                                                                    |
| <b>ABACK</b> | HOK      |       |      | , in the second second s |

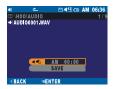

Press the joystick up / down to select a file (\*.wav) you want to set as the ring sound of the alarm. Press **MENU / INFO** button and press the joystick down to select  $\mathbf{M}_{\bigcirc}^{\checkmark}$  icon. The screen on the left appears. Press the joystick right to enable the function.

### Time Set Up

Press the joystick right and then press ▶∥ / OK button to set the time the alarm should turn on. After setting, highlight SAVE and press ▶∥ / OK button to enable the function.

**Note:** Music Player also provides Alarm function. The operation procedure is very similiar to this one. You can choose either to set alarm in Voice Player or in Music Player. Only one setting (the latest) will be used as the alarm.

# VOICE PLAYER

## Delete

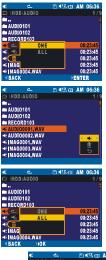

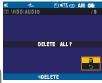

36

Press **MENU / INFO** button and press the joystick down to select  $\overline{\underline{iii}}$  icon. The screen on the left appears.

#### Delete One

### Delete All

Press the joystick right to highlight ALL, and then press ▶ || / OK button. A message will be shown on the screen for further confirmation. Scroll up to highlight

and press **I** / **OK** button to delete all audio files.

# MUSIC PLAYER

## **Music Playback**

Select MUSIC PLAYER in the Main Menu and press MI / OK button to enter.

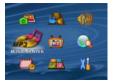

| -3          | ڪ         | ■ 413 00 PM 03:36 |
|-------------|-----------|-------------------|
| 🎞 HDC       | DIMUSIC   | 3 / 14            |
| <b>•</b> •• |           |                   |
| 🖿 MP3       |           |                   |
|             | SIC102    |                   |
|             | SIC103    |                   |
|             | IG01.MP3  | 00:03:05          |
|             | G03.MP3   | 00:02:00          |
|             | CK001.MP3 | 00:04:45          |
|             | G02,MP3   | 00:06:45          |
| -9 SON      | IG03,MP3  | 00:08:02          |
|             | H PL.     | AY                |

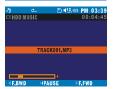

Press the joystick up / down to select a MP3 file and press ▶ / OK button to play.

To stop, press MODE / Mutton.

#### Tip:

If the MP3 file you want to play resides in the sub-folder under the current MUSIC folder, press the joystick up / down to highlight the sub-folder, and then press **I** / **OK** button to enter.

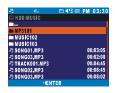

Note: To save power, you may turn off the LCD display by pressing |\_| / U button on the GPDR40.

**Note:** To turn off the power during music playing, first press the **STOP** button to end the operation and then press the power button to turn it off.

# MUSIC PLAYER

## Alarm

Select **MUSIC PLAYER** in the **Main Menu** and press || / OK button to enter.

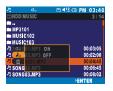

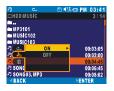

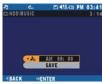

Press the joystick up / down to select a file (\*.mp3) you want to set as the ring sound of the alarm. Press **MENU / INFO** button and scroll down to select  $\mathcal{J}_{\odot}$  icon. The screen on the left appears. Press the joystick right to enable the function.

### Turn on Time

Press the joystick right and then press **▶||** / **OK** button to set up the time.

**Note:** Voice Player also provides Alarm function. The operation procedure is very similiar to this one. You can choose either to set alarm in Voice Player or in Music Player. Only one setting (the latest) will be used as the alarm.

# RUSIC PLAYER

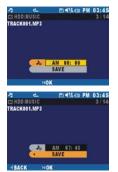

Press the joystick up / down to set **AM** or **PM** and press **||** / **OK** button to confirm and continue. Press the joystick up / down to set the hour and press **||** / **OK** button to confirm and continue. Press the joystick up / down to set the minute and press **||** / **OK** button to confirm and continue.

Press the joystick down to highlight SAVE and press **)** / **OK** button to save the setting.

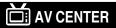

## **Record from External Equipment to the GPDR40**

Whilst making connections, ensure that all equipment is turned off.

Connect to TV with RCA cable

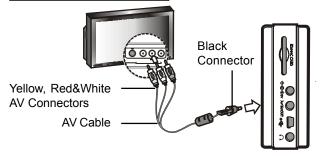

- Connect one end (black connector) of the provided AV cable to the AV IN / OUT socket of the GPDR40.
- Connect the other end (3-RCA audio&video connectors) to the corresponding AV OUT connectors of the external equipment. (For details of which sockets to use on the external equipment, please consult the instruction book of that equipment.)
- 3. Power on the TV and the GPDR40.

# 📩 AV CENTER

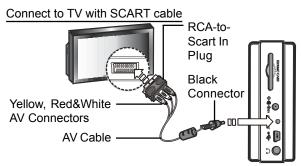

- 1. Connect one end (black connector) of the provided AV cable to the **AV IN / OUT** socket of the GPDR40.
- Connect the other end (3-RCA audio&video connectors) to one end (3-RCA audio&video connectors) of the RCA-to-Scart In plug. Connect SCART plug to the corresponding SCART OUT connector of the external equipment. (For details of which sockets to use on the external equipment, please consult the instruction book of that equipment.)
- 3. Power on the TV and the GPDR40.

Please Note: Due to the limits of the file system used on the GPDR40, the maximum time for one recording is limited to 4 hours. This limit is fixed for all recording qualities.

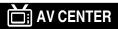

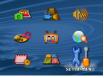

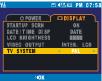

#### Set Up TV System

Select SETUP MENU in the Main Menu and press ▶ / OK button to enter. Press the joystick right to scroll to I□ | DISPLAY page and scroll down to select TV SYSTEM. Press the joystick left / right to select the correct TV system and press MODE / button to return to the Main Menu.

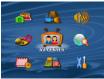

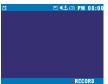

#### Start Recording

Select AV CENTER in the Main Menu and press ▶ // OK button to enter. Press ● REC button and then press ▶ // OK button or ● REC button to start recording. To stop, press MODE / ■ or ● REC button.

# AV CENTER

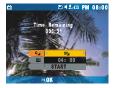

To change video quality, press the joystick up to select and press **M** / **OK** button to enter. Press the joystick left / right and press **M** / **OK** button to confirm.

## Tip:

An estimate of the time remaining will be shown above the menu. Please ensure that there is enough time remaining before commencing recording.

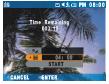

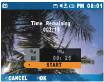

### Set the Recording Length

Press **>||** / **OK** button again to enter time length setting. "04:00" indicates maximum time for recording. To set the recording length, press the joystick up / down to set the hours and then press **>||** / **OK** button to confirm and continue to the minutes setting.

Press **)** / **OK** button to confirm and then highlight START using the joystick and press **)** / **OK** button to start recording.

# 📺 AV CENTER

## **Timer Record**

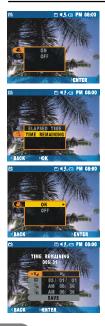

#### Enter AV Center. Press MENU / INFO button.

When setting a timer record event, please ensure that enough time / space is available. An estimation of the available time is shown above the menu.

## To enter Handler To enter To enter To

highlight  $\clubsuit$  and press the joystick right twice.

## Change Record Quality

Press || / OK button to enter Q QUALITY setting. Press the joystick left / right to select the required quality setting and press || / OK button to confirm and continue. HQ is the highest quality and LP is the lowest quality.

# 🗂 AV CENTER

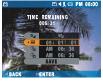

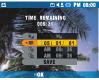

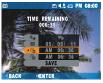

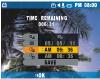

#### Set Date

Use the joystick up / down to highlight DATE. Press ▶|| / OK button to enter DATE setting. Press the joystick up / down to set day and press ▶|| / OK button to move to month. Press the joystick up / down to set the month and press ▶|| / OK button to move to year. Press the joystick up / down to set the day and press ▶|| / OK button to confirm and continue.

#### Set Start Time

Highlight C START TIME and press ▶ / OK button to enter START TIME setting. Press the joystick up / down to set AM or PM and press ▶ / OK button to move to HOUR. Press the joystick up / down to set hour and press ▶ / OK button to move to MINUTE. Press the joystick up / down buttons to set minute and press ▶ / OK button to confirm and continue.

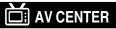

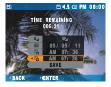

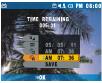

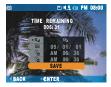

#### Set End Time

Press ▶ / / OK button to enter C END TIME setting. Press the joystick up / down to set AM or PM and press ▶ / / OK button to move to hour. Press the joystick up / down to set hour and press ▶ / OK button to move to minute. Press the joystick up / down to set minute and press ▶ / OK button to confirm and continue.

Scroll down and press **M** / **OK** button to save the above settings.

**Note:** If the internal battery will not last for the full recording, please ensure that the power adapter is connected.

# **Q** FILE BROWSER

Select **FILE BROWSER** in the **Main Menu** and press || / OK button to enter

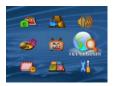

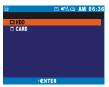

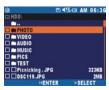

Press the joystick up / down to select HDD (built-in hard disk drive) or SD card (external memory) and press **I** / OK button to enter.

#### Select a file

Press the joystick up / down to highlight the folder or file and press the joystick right or **)** / **OK** button to select. To cancel the selection, press the joystick right or **)** / **OK** button again.

Enter a folder

To enter a folder, press MI / OK button.

Select a folder

To select a folder, press the joystick right. To unselect a folder, press the joystick right again.

# 🛈 FILE BROWSER

## Sort

To organize the huge amount of files that can be stored in the GPDR40, use this useful tool to help sorting the files in the folder by NAME/TYPE/SELECTED.

| Q               | D CLO | AM 10:00 |
|-----------------|-------|----------|
| CIHDD PHOTO     |       | 2/138    |
| <b>.</b>        |       | 1        |
| PHOTO101        |       |          |
| ABC001.JPG      |       | 153KB    |
| ABC002.JPG      |       | 105KB    |
| E               | E     | 236KB    |
| M M VIE BY TYP  |       | 144KB    |
| - FRISBY SELECT | TED   | 2.5MB    |
| 2 PERCINCELIWMA |       | 766KB    |
| ATMAG0001.WAV   |       | 83MB     |
|                 | >     | ENTER    |

| Q               | E 413 CE AM 10:00 |
|-----------------|-------------------|
| COHDDIPHOTO     | 2/138             |
| PHOTO101        | 153KB             |
| ABC002.JPG      | 105KB             |
| EOOBYANAME      | 236KB             |
| BY TYPE         | 144KB             |
| BHI SIBY SELECT | ED 2.5MB          |
| 2 - TECNGELWMA  | 766KB             |
| BACK HOK        | \$3MB             |

Enter **FILE BROWSER**. Press **MENU / INFO** button and scroll down to select **D** icon. Press the joystick right to highlight **BY TYPE** and press **I** / **OK** button to confirm. The files will be sorted by different types accordingly.

Instead of sorting files by **TYPE**. You may arrange the files **BY NAME** or **BY SE**-**LECTED**. Simply highlight **BY NAME** or **BY SELECTED** and press ||| / OK button to confirm.

The files will then be arranged based on your setting.

# 🔍 FILE BROWSER

## Rename

To change the file name in the GPDR40, use this useful tool to help.

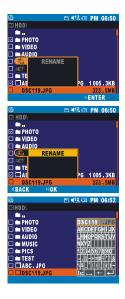

Enter **FILE BROWSER.** Press the joystick up / down to highlight the file to be renamed and press the joystick right to select.

Press **MENU / INFO** button and scroll down to select  $\frac{ab...}{*_{cd.}}$  icon. Press the joystick right to highlight **RENAME** and press **J** / **OK** button to confirm. An onscreen keyboard (refer to Page 52 for keyboard definition) will be shown on the right side with the original filename shown above.

Press the joystick up / down / left / right to select the letters and press **||** / **OK** button to confirm.

After finishing renaming, select  $\leftarrow$  from the on-screen keyboard and press  $\parallel | / OK$  button to finish.

# 🔍 FILE BROWSER

## **Create New Folder**

To create a new folder in the PVR, use this useful tool.

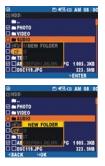

| Q            | E 413 CT AM 08:00                                                                                                    |  |  |
|--------------|----------------------------------------------------------------------------------------------------|--|--|
| III HDD\     |                                                                                                    |  |  |
| DSC119, JPG  |                                                                                                    |  |  |
| E MEW FOLDER | NEW FOLDER<br>ABCOEFGHIJKI<br>LWWOPDRSTUV<br>NYZ<br>12345678990<br>12345678990<br>12345678900<br>12345678900<br>1234567800<br>12345678000<br>12345678000000000000000000000000000000000000 |  |  |

#### Enter FILE BROWSER. Press MENU

button and scroll down to select icon. Press the joystick right to highlight **NEW FOLDER** and press **I** / **OK** button to confirm.

An on-screen keyboard appears on the right side with the folder name shown above.

To keep the folder name, simply press || / OK button to exit. To change the folder name, press the joystick up / down / left / right to select the letters and press || / OK button to confirm.

After finishing renaming, select ← from the on-screen keyboard and press ► / / OK button to finish.

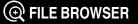

#### On-Screen Keyboard

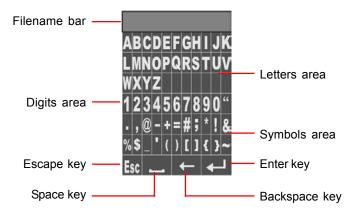

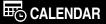

Select **CALENDAR** in the **Main Menu** and press || / **OK** button to enter.

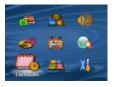

|     | JUN | -  |    |    |    |     |
|-----|-----|----|----|----|----|-----|
| SUN |     |    |    |    |    | SAT |
|     |     |    | 1  | 2  | 3  | 4   |
| 5   | 6   | 7  | 8  | 9  | 10 | 11  |
| 12  | 13  | 14 | 15 | 16 | 17 | 18  |
| 19  | 20  | 21 | 22 | 23 | 24 | 25  |
| 26  | 27  | 28 | 29 | 30 |    |     |

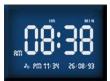

The **Calendar** appears. You will see **TODAY** is highlighted in orange color.

Note: The Calendar appears with a monthly display. To switch to clock view, press the ► / OK button. To return to the calendar, press the ► || / OK button again.

# GAME

Select GAME in the Main Menu and press OK button to enter.

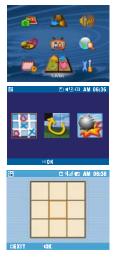

Press the joystick left / right to select a game you want to play and press || / OK button to enter.

## TIC-TAC-TOE

Complete three symbols of "O" in a row (horizontal, vertical, or diagonal) before the GPDR40 gets three symbols of "**X**" in a row.

### How to Play

Use the directional buttons to select a square and press **) ||** / **OK** button to place the symbol. For more information, please refer to the **Game Help** on the GPDR40 accessible during play via the **MENU/INFO** button.

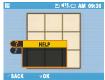

# GAME

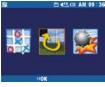

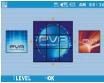

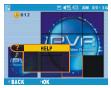

#### PUZZLE

Move all the pieces of the picture to the correct position.

## How to Play

Use the directional buttons to select the picture and the level of difficulty you want to play and press **I** / **OK** button to start.

For more information, please refer to the **Game Help** on the GPDR40 accessible during play via the **MENU/INFO** button.

# GAME

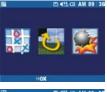

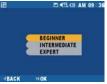

## MINESWEEPER

Mark all of the mines without setting off any of the mines.

How to Play

Press the joystick up / down to select the level of difficulty and press || / OK button to start the game. Use the directional buttons to select a square in the Mine Field and press || / OK button to display the contents or press button to mark it.

For more information, please refer to the **Game Help** on the GPDR40 accessible during play via the **MENU/INFO** button.

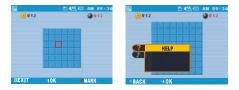

# **Other Functions**

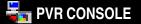

## Change the Startup Screen

To change the Startup Screen, open the PVR Console and press

the Personal Style button and select Startup Screen. The

below screen appears.

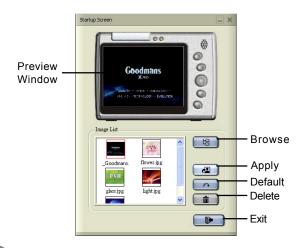

# PVR CONSOLE

Select an image from the Image List

There are 5 startup screen images provided in the Image List.

Select one from the list and press the tranfer it to the GPDR40.

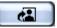

APPLY button to

Import an image from your computer

Press the **BROWSE** button to locate the image file (\*.bmp or \*.jpg), the file will then be imported into the **Image List**. Select it from the list and press the **APPLY** button to tranfer to the GPDR40.

**Reminder:** Please note that the startup image will be updated after restarting.

**Note:** All the provided startup screen images are in **320 x 240** pixel size. If the image you import is not in this size, **PVR Console** will adjust its size to fit the GPDR40 screen automatically.

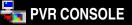

## Change the Startup Sound & Button Sound

To change the Startup Sound or Button Sound, open the PVR

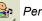

**Console** and press the *Personal Style* button and select

Sound Effect. The below screen will be shown.

| ound Liffect X                |                                                                                                    |
|-------------------------------|----------------------------------------------------------------------------------------------------|
| Sound Event Stuctup Sound III | Sound Event<br>Menu<br>Startup Sound<br>Batton Sound<br>Button Sound                                   |
| Sound Litt                    | <ul> <li>Browse</li> <li>Play</li> <li>Stop</li> <li>Apply</li> <li>Default</li> <li>Delete</li> </ul> |
| <b>•</b>                      | — Exit                                                                                                 |

# PVR CONSOLE

Select the sound from the Sound List

There are 5 sound effects provided for each startup sound and button sound. To change them, first select either **Startup Sound** or **Button Sound** from the *Sound Event* menu and follow the instructions below.

Select a file from the **Sound List** and press the **APPLY** button to transfer to the GPDR40. To preview the file before the

transfer, press

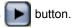

Import a sound from your computer

Press the BROWSE button to locate the sound file (\*.wav), the file will then be imported into the Sound List. Select it from the list and press the APPLY button to transfer to the GPDR40.

**Note:** The startup sound is 3 seconds long and the button sound is 0.3 seconds long. If the sound files you import are longer than this, PVR Console will cut off any content after these times.

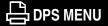

# DPS

The GPDR40 features a direct print solution. If you connect it to a printer which supports DPS (Direct Print Services), then the photos can be printed directly without attaching to a computer. Use the DPS Menu to set up advanced print setting.

DPS Menu contains the following item:

|      | PHOTO SET | SELECT PHOTO | BROWSE \ NONE        |  |
|------|-----------|--------------|----------------------|--|
|      |           | OPTIMAL      | ON \ OFF             |  |
|      |           | COPIES       | 1~9                  |  |
| AIII | PAPER SET | SIZE         | DEFAULT \ 4" X 6" \  |  |
|      |           |              | 5" X 7" \ 8.5" X 11" |  |
|      |           | PAPER        | DEFAULT \ PHOTO \    |  |
|      |           |              | FAST PHOTO           |  |
|      |           | BORDER       | DEFAULT \ ON \OFF    |  |

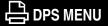

## How to Print

1. Power on the GPDR40 and connect it to the printer with the USB cable. The screen below appears.

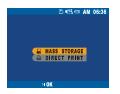

 Press the joystick down to select DIRECT PRINT and press I / OK button to enter DPS Menu.

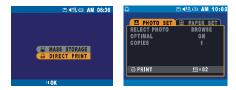

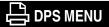

3. Press the joystick down to highlight **SELECT PHOTO** and press ► **I** / **OK** button to browse photos.

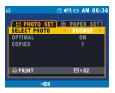

Press the joystick up / down / left / right to highlight the photo(s) and press ▶ / OK button to select them. To remove the mark, highlight the photo and press ▶ / OK button again.

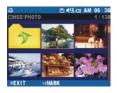

5. When the selection is done, press **MODE** / ■ button to return to DPS Menu and continue.

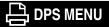

 The number of the selected photos will show on the bottom of the screen. Press the joystick down to highlight OPTIMAL, a setting that will provide the most satisfactory print quality.

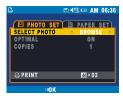

7. Press the joystick left / right to enable or disable the setting.

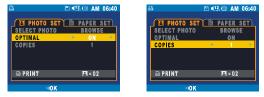

Press the joystick down to continue.

8. Press the joystick left / right to select the number of copies you want to print and press ▶ / / OK button to confirm.

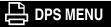

9. Press the joystick down and the joystick right to go to **PAPER SET** page.

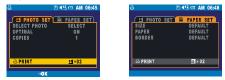

10. Press the joystick down to highlight **SIZE** and press the joystick left / right to select the paper size.Press the joystick down to continue.

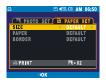

**Note:** If you select "DEFAULT" in paper size setting, then printer will select the paper size automatically.

11. Press the joystick left / right to select the paper type and press the joystick down to continue.

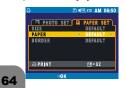

**Note:** If you select "DEFAULT" in paper type setting, then printer will select the paper type automatically.

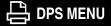

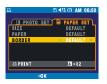

**Note:** To print out the entire photo and maintain 1:1 image proportion, it is recommended to add borders to your photo.

When you are satisfied with the above settings, press **)** / **OK** button to start printing. To cancel the printing, press **MODE** / **button** anytime.

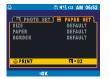

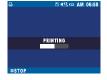

### PHOTO PLAYER MENU

After powering on the GPDR40, a **Main Menu** containing 9 different task icons will be shown. Each task icon represents each individual function. Each mode has its own menu accessed via the **MENU / INFO** button. Please see the following summary of the available menus.

#### PHOTO PLAYER MENU

Enter **PHOTO PLAYER** and press **MENU / INFO** button to open this menu. The menu contains the following:

| Q       | VIEW          | LIST\MULTIPLE\SINGLE                                            |  |
|---------|---------------|-----------------------------------------------------------------|--|
|         |               | ▲ LJ► Use the joystick to select a different photo.             |  |
| Q       | ROTATE        | ● Use the joystick to rotate the photo by 90° CW or<br>90° CCW. |  |
|         |               | Cancel and exit menu.                                           |  |
| <i></i> | EFFECTS       | NORMAL / NEGATIVE ART / SEPIA / B&W / MOSAIC                    |  |
|         |               | ▲ LJ► Use the joystick to select a different photo.             |  |
| Ĝ       | MEMORY<br>MIX | Use the joystick to select frames.                              |  |
|         |               | Cancel and exit menu.                                           |  |

## PHOTO PLAYER MENU

|            |        | <b>▲</b> I Us                               | e the joystick to select other photos with voice attached. |  |
|------------|--------|---------------------------------------------|------------------------------------------------------------|--|
|            |        | ► Press                                     | to play the selected voice clip.                           |  |
|            |        | Cance                                       | l and exit menu.                                           |  |
| <b>₽</b> € |        | <ul> <li>▲ Us</li> <li>attached.</li> </ul> | e the joystick to select other photos with voice           |  |
|            | VOICE  | 🔀 Select                                    | this icon to delete the voice attached to the photo.       |  |
|            |        | ÷                                           | and exit menu.                                             |  |
|            | SLIDE  | L Interval: 01~60 second(s)                 |                                                            |  |
|            | SHOW   | Transition:                                 | NONE\ 🗱 RANDOM and etc.                                    |  |
|            |        | START                                       |                                                            |  |
|            |        |                                             | ▲ Use the joystick to select a photo for deletion.         |  |
| _          |        | ONE                                         | Select this icon to delete the selected photo.             |  |
| Ш          | DELETE |                                             | Cancel and exit menu                                       |  |
|            |        | ALL                                         | Select this icon to delete all photos.                     |  |
|            |        | ,,,,,,,,,,,,,,,,,,,,,,,,,,,,,,,,,,,,,,,     | Cancel and exit menu.                                      |  |

### VIDEO PLAYER MENU

#### VIDEO PLAYER MENU

Enter **VIDEO PLAYER** and press **MENU / INFO** button to open this menu. The menu contains the following:

|   | VIEW                                                                                                    | LIST \ MUL | LIST \ MULTIPLE \ SINGLE                                                                                                    |  |  |
|---|----------------------------------------------------------------------------------------------------|------------|----------------------------------------------------------------------------------------------------|--|--|
| ę | OFF         C NORMAL: Start playback from the current selected one to the last for one time.         C1 ONE: Repeat the selected video file continuously.         CALL ALL: Repeat all the video files continuously.         CABD A-B: Repeat the video from point A to point B. |            | ne to the last for one time.<br>E: Repeat the selected video file<br>ly.<br>: Repeat all the video files continuously.                                            |  |  |
| 翻 | START<br>TIME                                                                                                    | HH: MM: S  |                                                                                                    |  |  |
| Ē | DELETE                                                                                                    | ONE        | <ul> <li>✓ Use the joystick to select a video for deletion.</li> <li>✓ Select this icon to delete the selected video.</li> <li>✓ Cancel and exit menu.</li> </ul> |  |  |
|   |                                                                                                    | ALL        | Select this icon to delete all video files.<br>Cancel and exit menu.                                                                                              |  |  |

### **VOICE PLAYER MENU**

#### VOICE PLAYER MENU

Enter **VOICE PLAYER** and press **MENU / INFO** button to open this menu. The menu contains the following:

|          | REPEAT | NORMAL: Start playback from the current selected one to the last for one time. |                                 |  |
|----------|--------|--------------------------------------------------------------------------------|---------------------------------|--|
|          |        | ONE: Repeat the selected audio file continuously.                              |                                 |  |
| ి        |        | ALL: Repeat all the audio files continuously.                                  |                                 |  |
|          |        | A-B: Repeat the audio from point A to point B.                                 |                                 |  |
|          |        | RANDOM: Repeat the audio in a random order.                                    |                                 |  |
| VOICE ON |        | ON                                                                             | Set up the time for alarm clock |  |
| G        | ALARM  | OFF                                                                            |                                 |  |

## **VOICE PLAYER MENU**

|   | DELETE | ONE | ■ Use the joystick to select audio for deletion. |  |
|---|--------|-----|--------------------------------------------------|--|
| _ |        |     | Select this icon to delete the selected audio.   |  |
|   |        |     | Cancel and exit menu.                            |  |
|   |        | ALL | Even this icon to delete all audio files.        |  |
|   |        |     | Cancel and exit menu.                            |  |

## **MUSIC PLAYER MENU**

#### MUSIC PLAYER MENU

Enter **MUSIC PLAYER** and press **MENU / INFO** button to open this menu. The menu contains the following:

|    |        | NORMAL: Start playback from the current selected<br>one to the last one for one time. |                                                    |  |
|----|--------|---------------------------------------------------------------------------------------|----------------------------------------------------|--|
|    |        |                                                                                       | E: Repeat the selected music file continuously.    |  |
| 5  | REPEAT | ALL ALL                                                                               | : Repeat all the music files continuously.         |  |
|    |        | <b>♦ А-В</b> А-В                                                                      | : Repeat the music from point A to point B.        |  |
|    |        | RANDOM: Repeat the music in a random order.                                           |                                                    |  |
| Po | ALARM  | ON Set up the time for alarm clock                                                    |                                                    |  |
|    | DELETE | ONE                                                                                   | ◆ ▶ Use the joystick to select music for deletion. |  |
| ش  |        |                                                                                       | Select this icon to delete the selected music.     |  |
| ш  |        |                                                                                       | Cancel and exit menu.                              |  |
|    |        | ALL                                                                                   |                                                    |  |
|    |        |                                                                                       | Cancel and exit menu.                              |  |

### **AV CENTER MENU**

#### AV CENTER MENU

Enter **AV CENTER** and press **MENU / INFO** button to open this menu. The menu contains the following:

| <b>1</b> 0 | TIMER RECORD |              | QUALITY: SP. \ HQ. \ LP.    |  |
|------------|--------------|--------------|-----------------------------|--|
|            |              | ON           | DATE: YY / MM / DD          |  |
|            |              |              | START TIME: AM/PM : HH : MM |  |
|            |              |              | END TIME: AM/PM : HH : MM   |  |
|            |              |              | SAVE                        |  |
|            |              | OFF          |                             |  |
| ¢,         | RECORDING    | ELAPSED TIME |                             |  |
|            | TIME DISPLAY | TIME         | REMAINING                   |  |

### FILE BROWSER MENU

#### FILE BROWSER MENU

Enter FILE BROWSER and press **MENU / INFO** button to open this menu. The menu contains the following:

|     | SELECT     | ALL         |       |  |
|-----|------------|-------------|-------|--|
|     |            |             | РНОТО |  |
|     |            | TYPE        | VIDEO |  |
|     |            |             | AUDIO |  |
|     |            |             | MUSIC |  |
|     |            | NONE        |       |  |
|     |            | BY NAME     |       |  |
| E+1 | SORT       | BY TYPE     |       |  |
|     |            | BY SELECTED |       |  |
| :05 | COPY&MOVE  | COPY TO     |       |  |
| G   | COPTONIOVE | MOVE TO     |       |  |

## FILE BROWSER MENU

|            |               | ONE                                                                                               | Image: Select this icon to delete the selected file.         Cancel and exit menu. |  |
|------------|---------------|---------------------------------------------------------------------------------------------------|------------------------------------------------------------------------------------|--|
|            |               | SELECTED                                                                                          | Select this icon to delete all the selected files.                                 |  |
| m          | DELETE        |                                                                                                   | Cancel and exit menu.                                                              |  |
|            |               | UNSELECTED                                                                                        | Select this icon to delete all the unselected files.                               |  |
|            |               |                                                                                                   | Cancel and exit menu.                                                              |  |
|            |               | ALL                                                                                               | Select this icon to delete all files.                                              |  |
|            |               |                                                                                                   | Cancel and exit menu.                                                              |  |
| ab<br>⁺cd. | RENAME        | Highlight the file you want to rename and select this icon to open a character list for renaming. |                                                                                    |  |
| Ċ          | NEW<br>FOLDER | Select the icon to create a folder.                                                               |                                                                                    |  |

### **CALENDAR MENU**

#### **CALENDAR MENU**

Enter **CALENDAR** and press **MENU / INFO** button to open this menu. The menu contains the following:

| Ð | III DATE | DD/MM/YY        |  |
|---|----------|-----------------|--|
|   |          | SAVE            |  |
|   | 0        | AM/PM : HH : MM |  |
|   |          | SAVE            |  |

### SETUP MENU

#### SETUP MENU

Select **SETUP MENU** from the main menu using the joystick and press **M** / **OK** button to enter.

| Ċ     | AUTO STANDBY<br>30SEC/1MIN/1.5MIN/2MIN/ <u>OFF</u>               | Unit will go to Standby mode (LCD will be switched off) after this time when the GPDR40 is idle.                                                    |  |
|-------|------------------------------------------------------------------|----------------------------------------------------------------------------------------------------|--|
| POWER | AUTO POWER OFF<br>1.5MIN/3MIN/5MIN/ <u>OFF</u>                   | Unit will turn off after this time<br>when the GPDR40 is idle.                                                                                      |  |
|       | STARTUP SCRN<br>ON/OFF                                           | Upon startup, a screen will be<br>shown on the Unit Display. The<br>screen can be changed using the<br>PVR Console.                                 |  |
|       | DATE/TIME DISPLAY<br>DATE/ <u>TIME</u>                           | Select to display date or time in the top right corner of the screen.                                                                               |  |
|       | LCD BRIGHTNESS: ◀ ■■■■ ► Print the brightness of the LCD screen. | ess the joystick left / right to adjust                                                                                                    |  |
|       | VIDEO OUTPUT<br>INTERNAL LCD / EXTERNAL TV                       | To output the screen via the AV<br>in/out socket, select EXTERNAL<br>TV.<br>Note: To return to the internal LCD<br>output from external TV, press I |  |
|       | TV SYSTEM<br>NTSC/PAL                                            | Select the TV system according to<br>the country you are in.<br>UK Standard: PAL                                                                    |  |

### **SETUP MENU**

|        | <b>VOLUME</b> : <b>•</b> Press the joystick left / right to adjust the volume. |                                                                                 |                                                              |  |  |
|--------|--------------------------------------------------------------------------------|---------------------------------------------------------------------------------|--------------------------------------------------------------|--|--|
|        | STARTUP SOUND                                                                  | Turn on                                                                         | Turn on / off the startup sound.                             |  |  |
|        | BUTTON SOUND                                                                   | Turn on                                                                         | / off the button sounds.                                     |  |  |
|        | LAST MEMORY<br>ON/OFF                                                          | Unit will automatically select the<br>last played file when entering a<br>mode. |                                                              |  |  |
|        | DATE FORMAT<br>YY/MM/DD; MM/DD/YY; DD/MM/YY                                    | Select the date format to be used on the GPDR40.                                |                                                              |  |  |
|        | LANGUAGE: <english► press="" th<br="">language.</english►>                     | e joystick l                                                                    | left / right to select other                                 |  |  |
| SYSTEM | RESTORE DEFAULT<br>YES/NO                                                      | Select to                                                                       | o restore default of the unit.                               |  |  |
|        | FORMAT                                                                         | <u>CARD/</u><br>HDD                                                             | Press ►II / OK with<br>ighlighted to format<br>the card/HDD. |  |  |
|        |                                                                                |                                                                                 | Cancel and return.                                           |  |  |

# Specifications

| Product Function                 | 1. Digital Video Player, 2. Digital Video Recorder, 3. Digital<br>Photo Player, 4. MP3 Player, 5. USB Pocket Drive; 6.SD/MMC<br>Card Reader; 7. Digital Voice Recorder |                     |  |
|----------------------------------|----------------------------------------------------------------------------------------------------|---------------------|--|
| Display                          | 3.6" Color TFT LCD                                                                                                    |                     |  |
| Hard Disk                        | 40 GB HDD                                                                                                    |                     |  |
| Microphone                       | Built-in                                                                                                    |                     |  |
| Speaker                          | Built-in                                                                                                    |                     |  |
| TV System                        | NTSC / PAL                                                                                                    |                     |  |
| DPS Support                      | Yes                                                                                                    |                     |  |
| Interface                        | AV In / AV Out / Earphone / DC-in / USB 2.0                                                                                                    |                     |  |
| Memory Card Slot                 | SD / MMC                                                                                                    |                     |  |
| Hardware Playback<br>File Format | Video                                                                                                    | ASF Compatible      |  |
|                                  | Photo                                                                                                    | JPEG Compatible     |  |
|                                  | Audio                                                                                                    | MP3, WAV Compatible |  |

# Specifications

| Power Source | Internal | Rechargeable Li-ion Battery<br>(Built-in Charger through Power Adapter) |
|--------------|----------|-------------------------------------------------------------------------|
|              | External | Power Adapter                                                           |
| Mass Storage |          | Windows 98SE / Me / 2000 / XP ; Mac OS 9.X<br>and 10.1 above            |
| Dimensions   |          | 110x 80 x 30 mm (L x W x H)                                             |
| Weight       |          | 290g                                                                    |